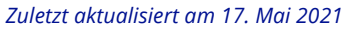

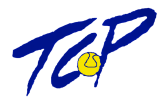

# Platzreservierung Online - Anleitung

# Für Mitglieder und Gäste des TC Payerbach

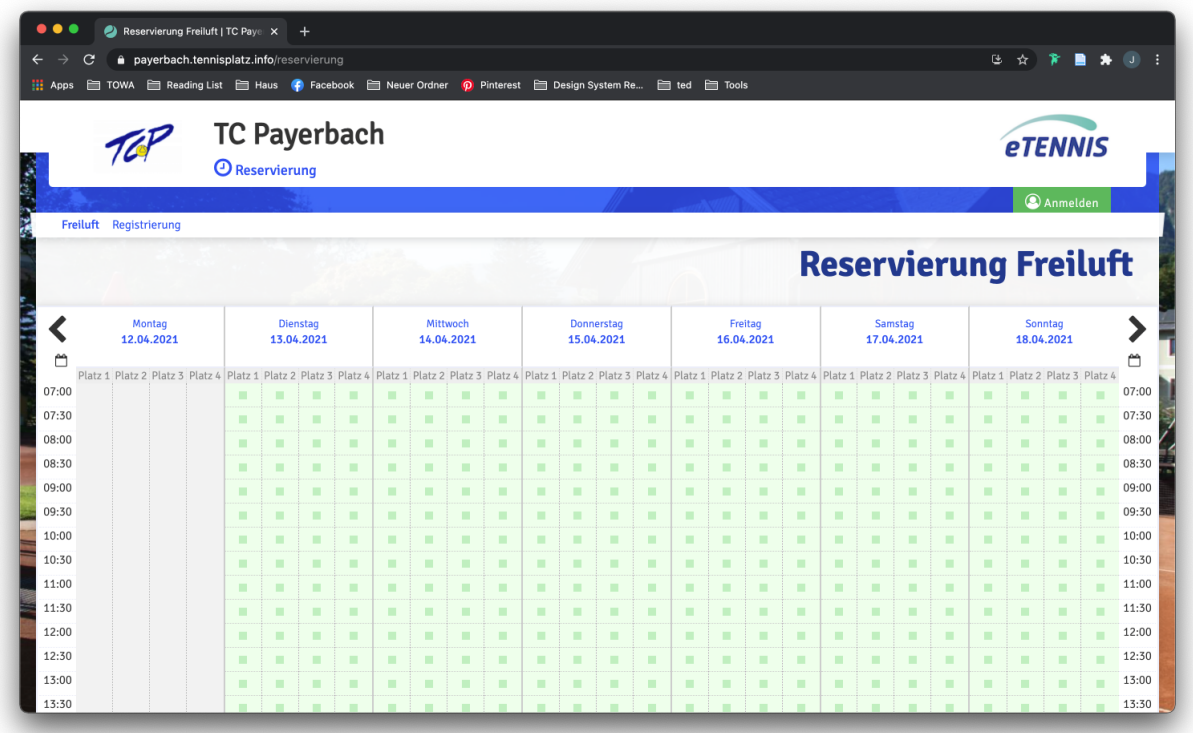

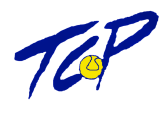

# Inhaltsverzeichnis

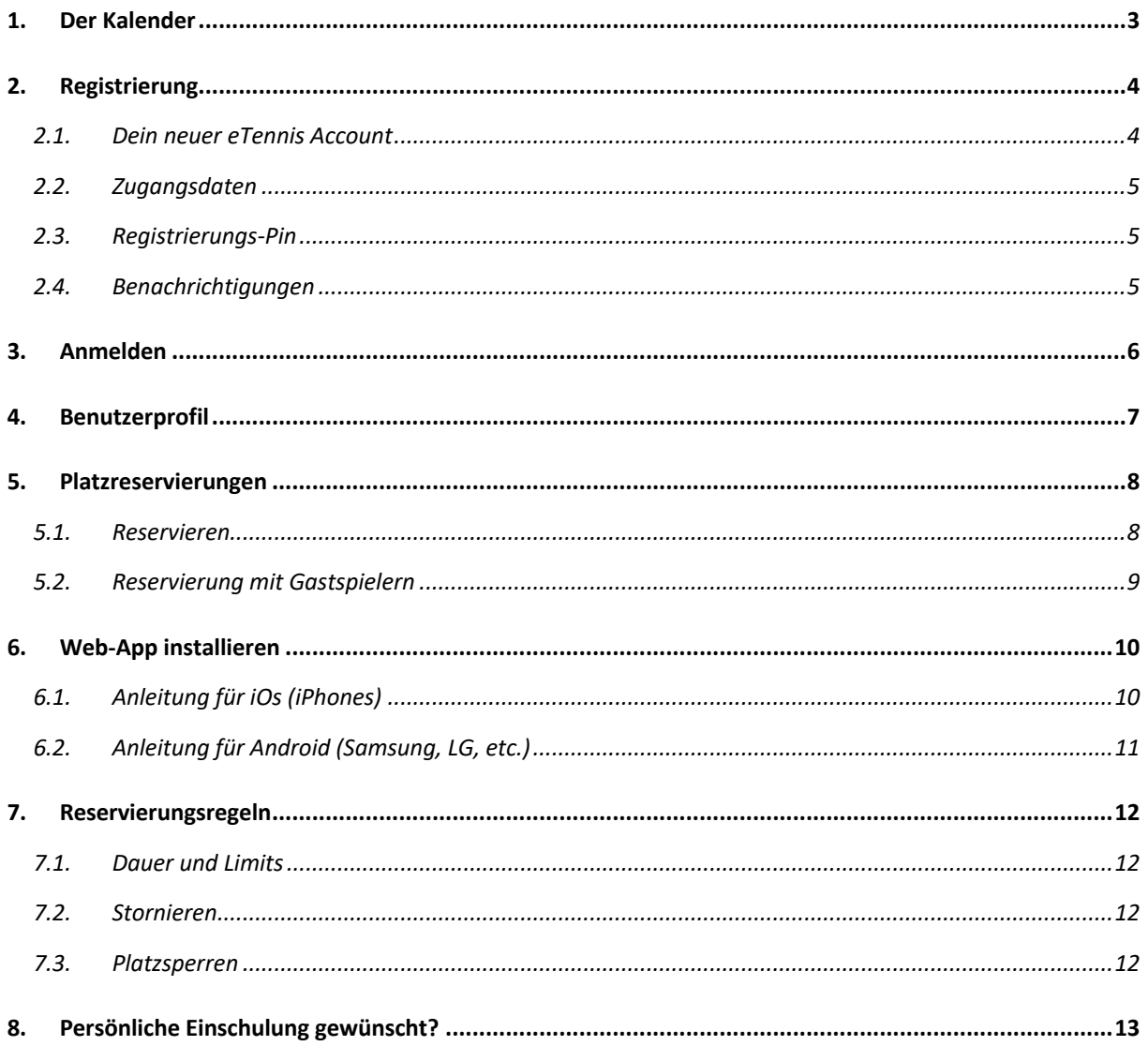

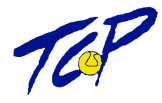

# **1.Der Kalender**

Unter https://payerbach.tennisplatz.info/reservierung ist unser neuer Kalender von eTennis zu finden. Der Link dazu ist permanent auf unserer Website www.tc-payerbach.at sichtbar. Jeder Besucher hat Einblick in alle Inhalte des Kalenders (Platzsperre, Reservierungen, Trainings). Um eine Reservierung durchzuführen, muss man sich jedoch anmelden.

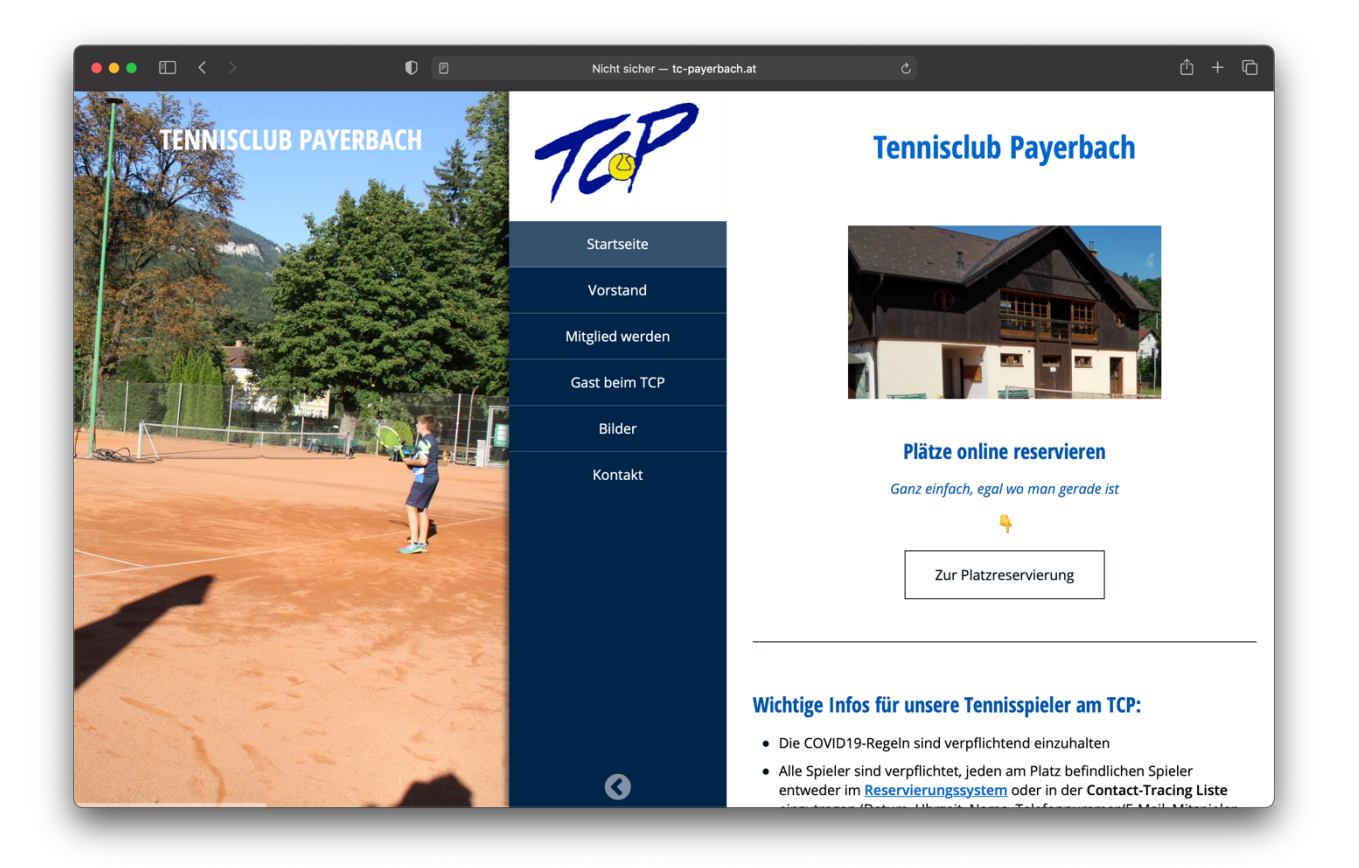

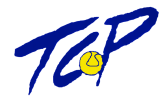

# **2.Registrierung**

Wichtig! Hat man bereits einen E-Tennis Account (z.B. bei einem anderen Verein), kann man *diesen Schritt überspringen.*

Klickt man auf den Button *Anmelden* rechts oben in der Navigationsleiste, öffnet sich ein Popup mit einer Anmeldemaske. Möchte man sich neu Registrieren findet man den Button *registrieren* Links unten, der einem zum Anmeldeformular weiterleitet.

#### **2.1. Dein neuer eTennis Account**

Im Anmeldeformular können alle Nutzerdaten eingegeben werden. Außerdem bitten wir alle Mitglieder und Gäste ihre richtigen Daten anzugeben und entweder eine Handynummer oder Telefonnummer anzugeben. Wir benötigen diese Informationen nicht nur für den Mitgliedsbeitrag, sondern auch für das Contact-Tracing. Ist keine Handy- oder Telefonnummer hinterlegt, kann kein Platz reserviert werden.

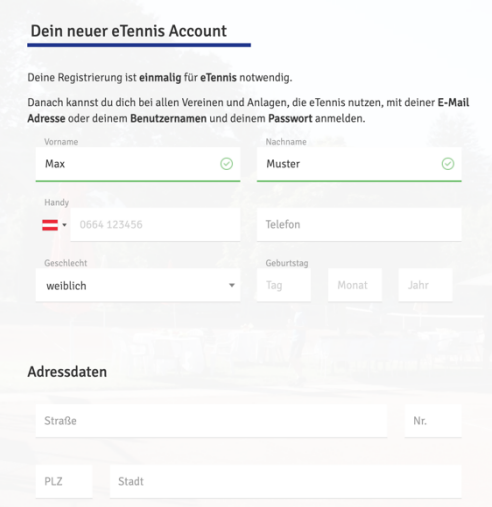

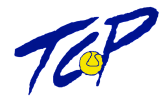

#### **2.2. Zugangsdaten**

Wir möchten darauf hinweisen, dass jeder ist für seine Login-Daten (E-Mail-Adresse, Benutzername und Passwort) selbst verantwortlich ist und diese notieren oder abspeichern sollte.

- **E-Mail-Adresse:** ist kein Pflichtfeld, sollte aber angegeben werden, um über Platzsperren, Reservierungsänderungen, etc. … informiert zu werden. Eine E-Mail-Adresse kann auch mehrmals verwendet werden (z.B. bei Kindern, die noch keine eigene besitzen)
- **Benutzername:** muss immer angegeben werden und kann nur einmal vergeben werden. Dieser Benutzername ist für die Anmeldung wichtig (vor allem bei Personen, die sich eine E-Mail-Adresse teilen).
- **Passwort:** ist ebenfalls ein Pflichtfeld.

#### **2.3. Registrierungs-Pin**

Wird für die Registrierung nicht benötigt. Möchte man jedoch gleich als Mitglied im System hinterlegt werden (Preis pro Platz € 0,- / Stunde), bitten wir darum eine kurze E-Mail an admin@tc-payerbach.at zu senden.

#### **2.4. Benachrichtigungen**

Nach der Datenerfassung kann man in einem zweiten Fenster festlegen, über welche Benachrichtigungen man informiert werden möchte. Wir bitten hier bei den folgenden Punkten ein Häkchen bei *E-Mail* zu setzen:

- Reservierung Spieler
- Reservierungsbestätigung
- Storno Mitspieler
- Platzsperre

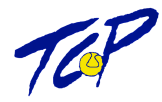

# **3.Anmelden**

Bei Problemen bei der Anmeldung bitte eine kurze E-Mail an admin@tc-payerbach.at senden.

Klickt man auf den Button *Anmelden* rechts oben in der Navigationsleiste, öffnet sich ein Popup mit einer Anmeldemaske. Benutzer, die eine E-Mail-Adresse für mehrere Benutzer verwenden, bitten wir sich mit dem **Benutzernamen** anzumelden. Um sich nicht jedes Mal neu anmelden zu müssen kann man das Häkchen bei *eingeloggt bleiben* setzen.

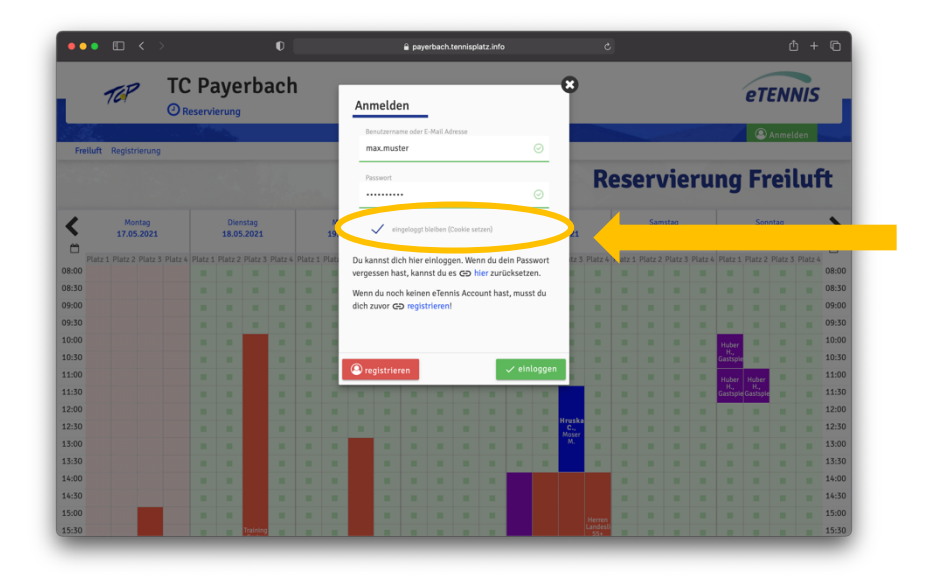

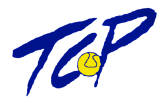

# **4.Benutzerprofil**

Sobald man angemeldet ist, kann man bei Klick auf sein *Benutzerprofil* alle Informationen einsehen, die das eigene Profil betreffen und bearbeiten. Möchte man z.B. seine E-Mail-Adresse ändern, kann man dies im Dropdown unter Zugangsdaten tun. Interessant sind hier auch die eigenen Statistiken.

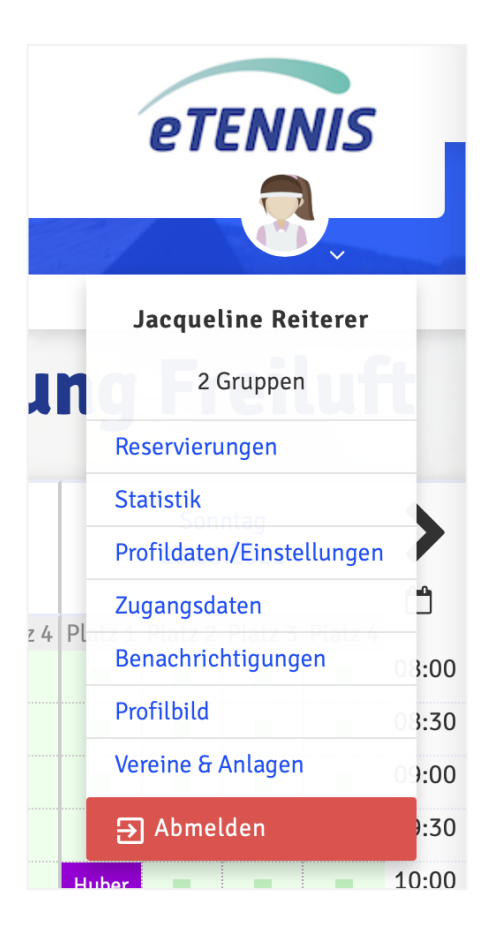

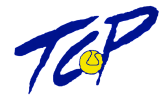

## **5.Platzreservierungen**

Als registrierter und angemeldeter Benutzer hat man auf jedem eTennis Portal die Möglichkeit Plätze zu reservieren, eigene Reservierungen zu bearbeiten und auch wieder zu stornieren. Je nach Verein kann es hierzu spezifischere Regeln geben. Anbei sind die wichtigsten Punkte für Reservierungen beim TC Payerbach genauer erklärt.

#### **5.1. Reservieren**

Um einen Platz zu reservieren, muss man lediglich auf ein grünes Feld im Kalender klicken. Anschließend erscheint ein Popup bei dem die folgenden Informationen wichtig sind:

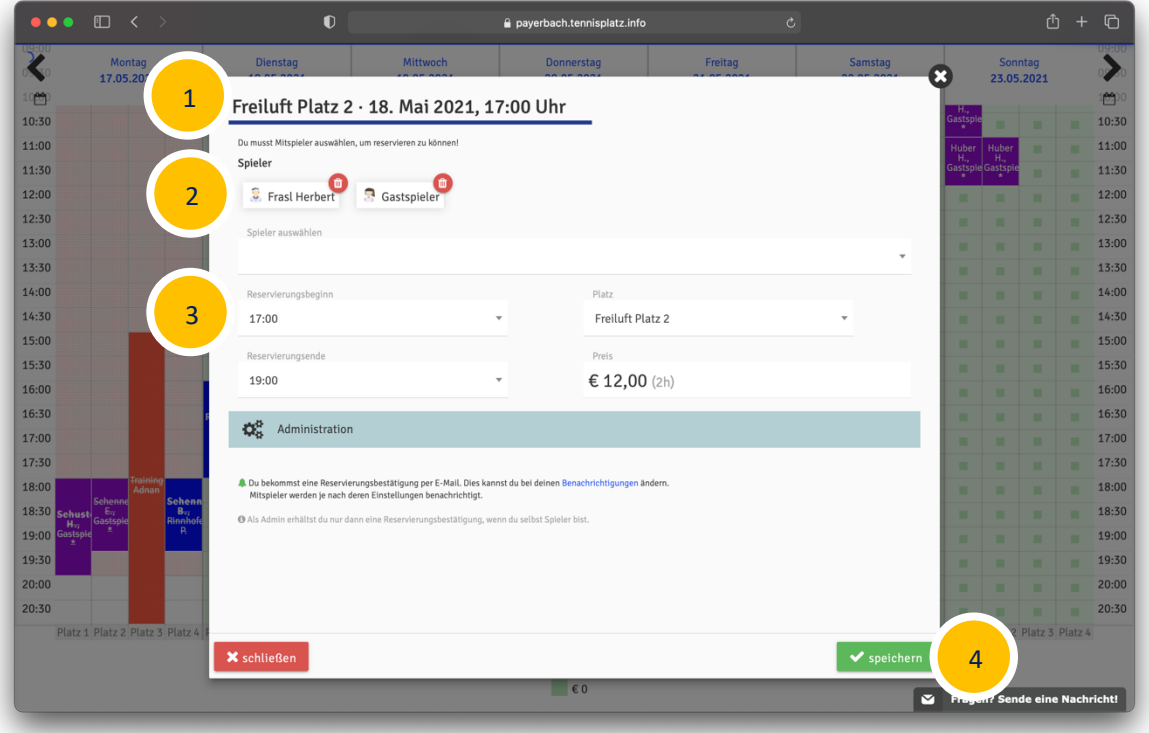

- 1. Allgemeine Reservierungsinformationen (Platz, Datum, Beginnzeit)
- 2. Spielerauswahl: Nur nach bereits im Verein angemeldeten Nutzern kann gesucht werden
- 3. Reservierungsende & Preis (z.B. wenn man mit Gastspielern spielt)
- 4. Reservierung speichern

Ballwurfmaschine: möchte man mit der Ballwurfmaschine spielen, kann diese als "Mitspieler" in der Spielerauswahl ausgewählt werden.

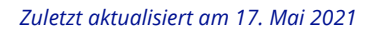

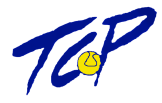

#### **5.2. Reservierung mit Gastspielern**

Der Reservierungsprozess ist genauso, wie im Beispiel darüber mit dem Unterschied, dass Preise pro Stunde angezeigt werden. Diese Preise sind abhängig von der Spieleranzahl, Dauer und Mitspieler-Art (Gast oder Mitglied). Aktuell müssen die Beiträge wie gehabt vor Ort bezahlt werden, Bar, mit Eintrag in die Liste. Im zweiten Schritt werden wir auch Möglichkeiten zur Online-Bezahlung bereitstellen.

Benutzer "Gastspieler": Obwohl in der Spielerauswahl der Benutzer "Gastspieler" hinterlegt ist, soll dieser, wenn möglich, **nicht verwendet werden.** Auch Gastspieler können einen eTennis-Account anlegen. Sollte ein Mitglied/Gast jedoch trotzdem mit dem Benutzer "Gastspieler" eingetragen sein, müssen die Kontaktdaten des Gastspielers vor Ort am TCP in die Liste für das Contact-Tracing eingetragen werden. (Eintrag in die Platzgeld-Liste nicht vergessen)

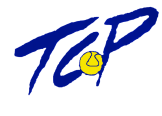

# **6.Web-App installieren**

Um nicht immer nach dem Kalender suchen zu müssen, kann die Web-App direkt über das mobile Menü am Smartphone installiert werden und ermöglicht einen direkten Start deines eTennis Portals über den Home Screen.

#### **6.1. Anleitung für iOs (iPhones)**

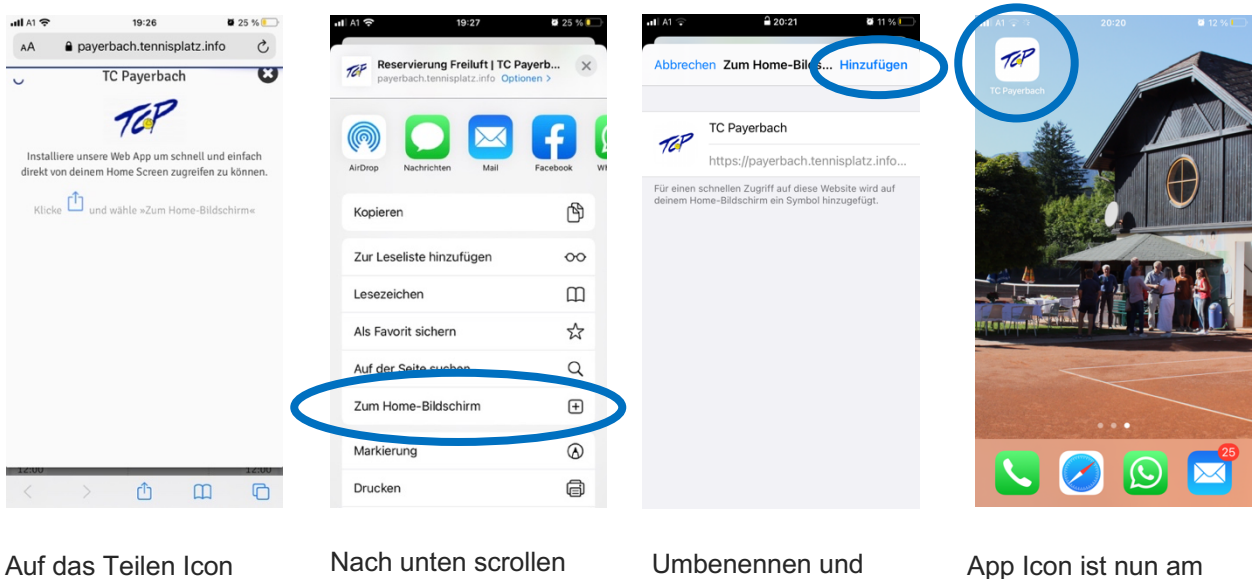

Auf das Teilen Icon klicken.

und "Zum Home-Bildschirm" wählen. hinzufügen

App Icon ist nun am Bildschirm zu sehen.

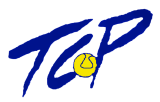

#### **6.2. Anleitung für Android (Samsung, LG, etc.)**

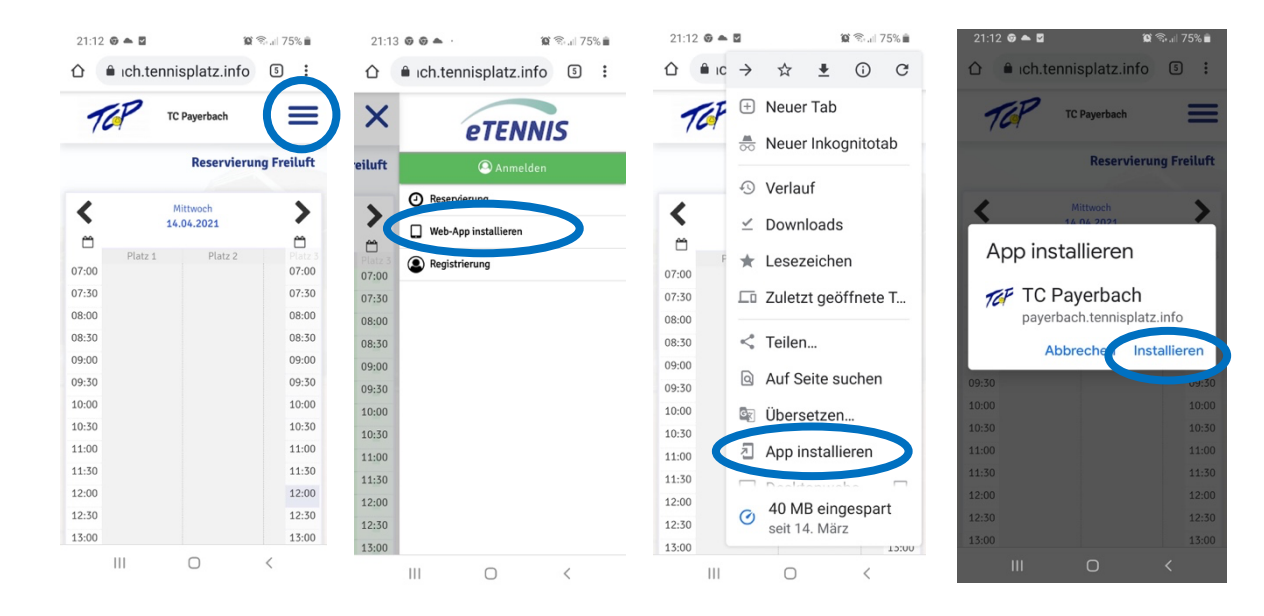

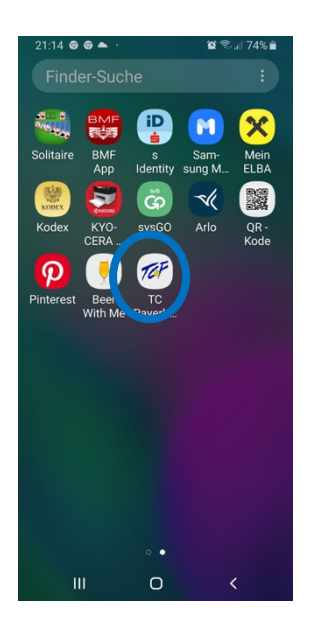

Der Prozess ist bei jedem Smartphone ähnlich. Bei Andriod Handys befindet sich die App nach der Installation nicht am Home-Screen, sondern in der App Übersicht.

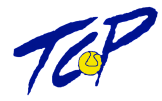

## **7.Reservierungsregeln**

#### **7.1. Dauer und Limits**

Aktuell gibt es nur ein Reservierungslimit von *zwei Stunden pro Platzreservierung* (Mannschaftstrainings und Trainer ausgenommen). Daher bitten wir nur die Plätze zu reservieren, die benötigt werden und wie gehabt maximal *ein bis zwei Wochen im Voraus*. Wir möchten ausprobieren, wie gut das neue System funktioniert. Falls diese Variante jedoch zu "frei" ist und eventuell Probleme oder zu viele Engpässe auftreten, würden wir dem mit zusätzlichen Reservierungsregeln entgegenhalten.

#### **7.2. Stornieren**

Außerdem bitten wir nicht wahrnehmbare Reservierungen so rasch wie möglich zu stornieren *(einfach*  **auf eigene Reservierung klicken → Stornieren).** 

#### **7.3. Platzsperren**

Sind Plätze aufgrund von schlechter Witterung nicht bespielbar, werden sie vom Vorstand gesperrt und bestehende Reservierungen automatisch storniert. Benachrichtigungen dafür werden vom System automatisch per Mail versendet.

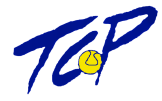

# **8.Persönliche Einschulung gewünscht?**

Mitlglieder sowie Gäste des TCP können uns gerne unter admin@tc-payerbach.at kontaktieren für eine persönliche Einschulung vor Ort (mit Abstand natürlich). Zu Beginn ist es natürlich eine kleine Umstellung aber wir erhoffen uns dadurch, dass mehr Leute am TCP reservieren und die Plätze regelmäßiger bespielt werden.

Wir wünschen viel Spaß und frohes Reservieren!

Euer TCP-Vorstand